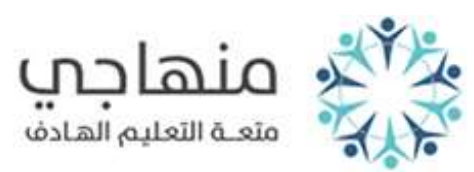

**الموضوع: نظام إي فواتيركم وآليات استخدامه**

**الصف: العاشر**

**المبحث: ثقافة مالية**

**إعداد: األستاذ بالل السعايدة**

## السؤال الأول:

**اذكر أهم مقدمي خدمة الدفع االلكتروني لنظام إي فواتيركم.**

- **-1 البنوك.**
- **-2 بطاقات االئتمان.**
	- **-3 مكاتب البريد.**
- **-4 المراكز المالية المعتمد لدى البنك المركزي.**

## السؤال الثاني:

**اذكر الفوائد التي تعود على االقتصاد الوطني من استخدام نظام الدفع اإللكتروني.**

- **-1 توفير بنية تحتية صلبة للحكومة اإللكترونية باالنتقال من الدفع النقدي إلى الدفع اإللكتروني.**
	- **-2 زيادة اإلنتاجية ،وتقليل الوقت المهدر، وزيادة فاعلية الخدمات.**

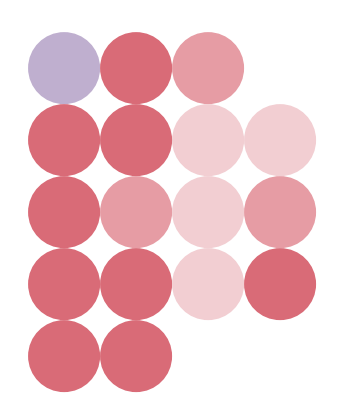

**-3 التحفيز لتبني التجارة اإللكترونية وتنميتها؛ لما يوفره النظام من تسهيل عمليتي الدفع والشراء.**

### السؤال الثالث:

**اذكر الفوائد التي تعود على البنك المركزي األردني من استخدام نظام الدفع اإللكتروني.**

- **-1 تقليل استخدام النقد في المملكة عن طريق االنتقال إلى الدفع االلكتروني**
	- **-2 تحقيق درجة أعلى من الثقة واألمان في المدفوعات االلكترونية**
- **-3 حماية المستهلك،وتوفير نظام صديق للبيئة وذلك باالستغناء عن االنتقال بالسيارات أو وسائل النقل العام**

#### السؤال الرابع:

**اذكر الفوائد التي تعود على المواطن من استخدام نظام الدفع اإللكتروني.**

- **-1 توفير الوقت والمال والجهد.**
- **-2 تقليل فرص انقطاع الخدمة نتيجة التأخر بالدفع.**
- **-3 فاعلية الخدمة وموثوقيتها وتحقيقها لدرجة عالية من الثقة واألمان.**

السؤال الخامس:

**اذكر الفوائد التي تعود على البنوك من استخدام نظام الدفع االلكتروني.**

- **-1 القدرة على تقديم خدمات ذات قيمة مضافة جديدة.**
	- **-2 تعزيز خدمة العمالء وصورة البنك.**
- **-3 تخفيف أعباء العمليات عن البنوك باستخدام خدمة مركزية.**

#### السؤال السادس:

**اذكر الفوائد التي تعود على الجهات المقدمة للخدمة ) المفوترين( من استخدام نظام الدفع اإللكتروني.**

- **-1 تحقيق وفر عالي وتحصيل أسرع. -2 انخفاض كلفة التحصيل.**
	- **-3 زيادة نسبة التحصيل.**

## السؤال السابع:

# **تتبع خطوات إنشاء حساب جديد على تطبيق إي فواتيركم.**

١- دخول الموقع الإلكتروني لنظام إي فواتيركم ( www.efawateercom.jo) على شبكة الانترنتُ كما ﴾ الشكل (٢-١).

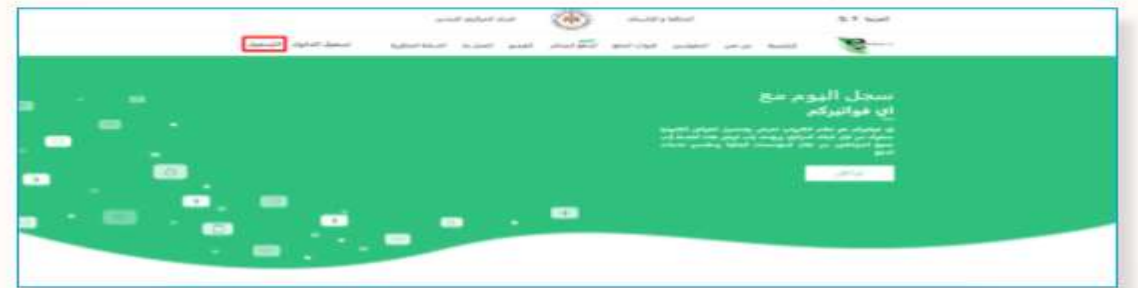

٢- التسجيل ﴾ الوقع من خلال النقر على آيقونة ( التسجيل)، ثمَّ تدوينُ جميع البِيانات الشخصية ـِيَّا الشَّاشة التي ستظهرُ؛ للحصول على رمز المُستخدمو الرقم السرِّيّ الخاصِّ به كما ـِيَّا الشَّكل ( ٢-٢ ).

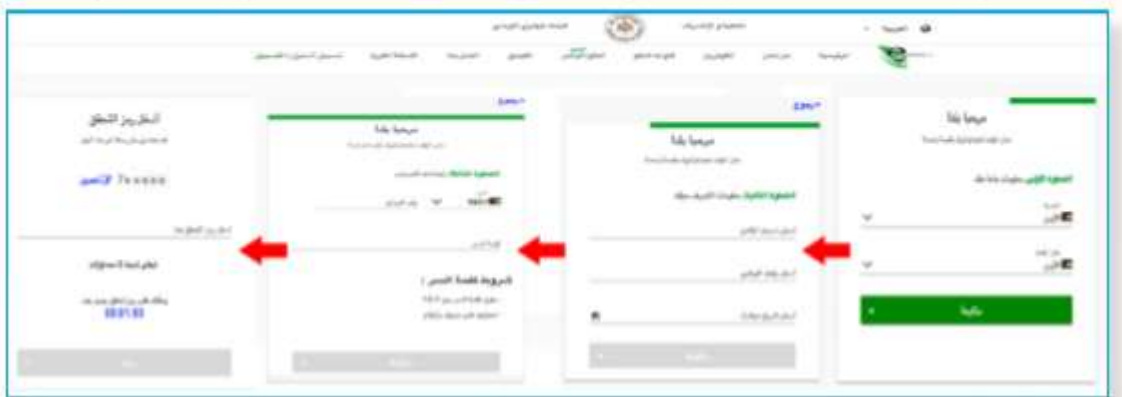

٣- تسجيل الدخول في نظام إي فواتيركم، وذلك بإدخال رقم الوبايل أو البريد الإلكتروني والرقم السرى كما في الشكل (٢-٣).

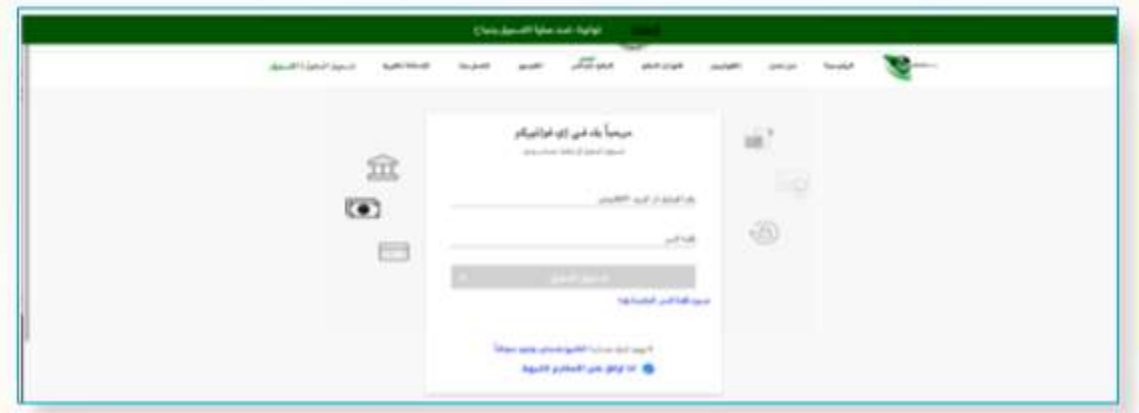

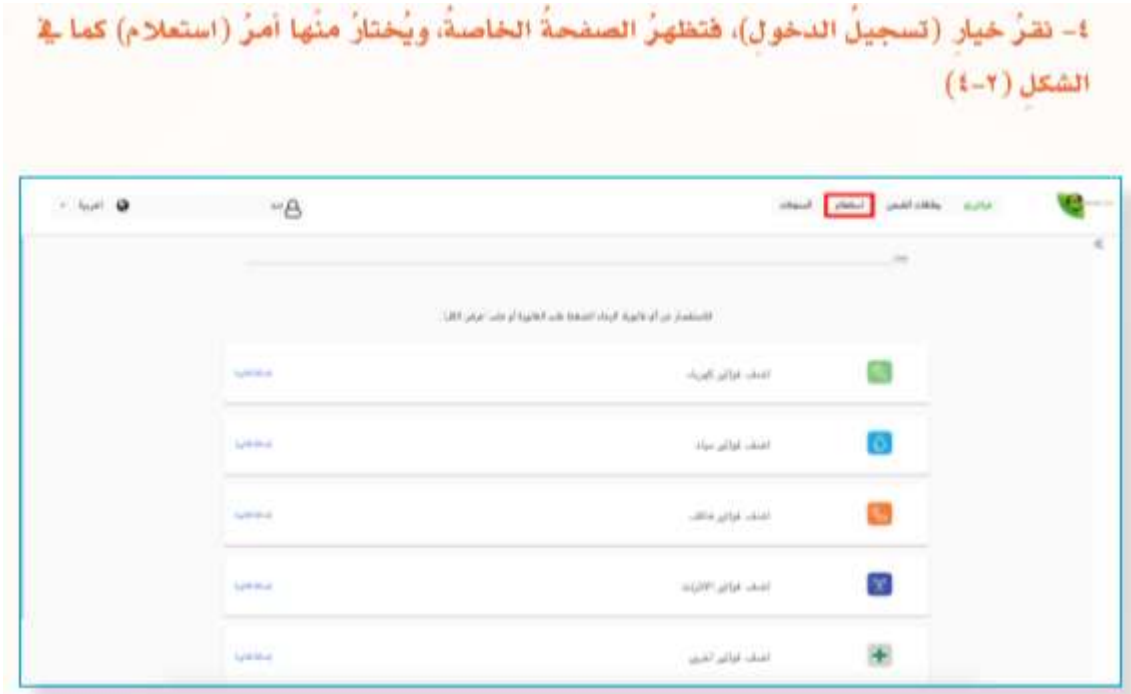

# السؤال الثامن:

**تتبع خطوات تسديد فاتورة كهرباء بعد الدخول لنظام إي فواتيركم.**

- **-1 الدخول للتطبيق من خالل رقم الهاتف أو البريد االلكتروني والرقم السري.**
	- **-2 النقر على قائمة االستعالم والدفع.**
- **-3 الدخول إلى شركة الكهرباء األردنية وإدخال رقم الملف المكتوب على الفاتورة بدون فواصل )فقط أرقام(.**

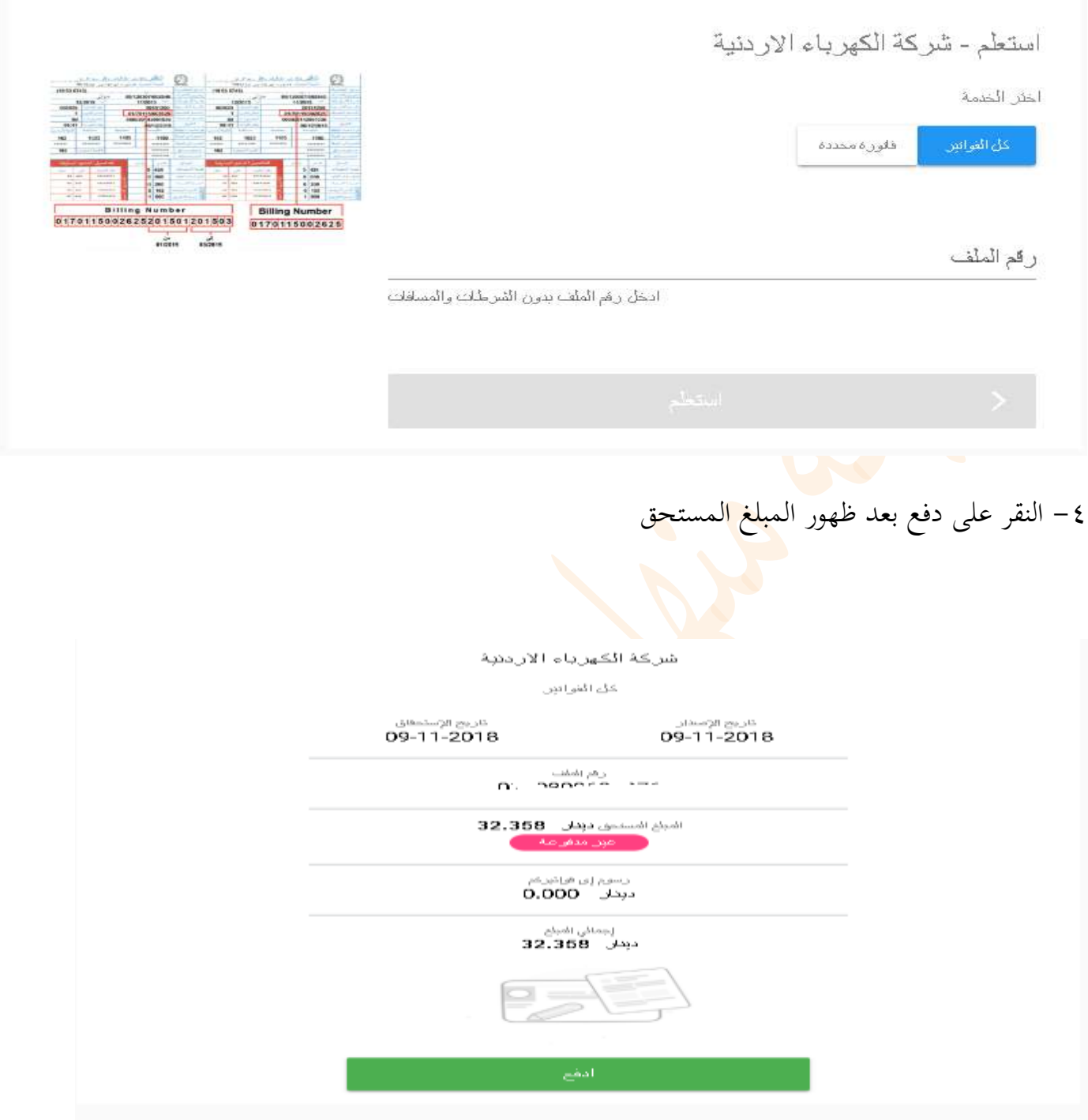

 **-5 اختيار طريقة الدفع المباشر إذا كان يوجد رصيد حساب بنكي لتجنب أي عمولة من خالل البطاقات.**

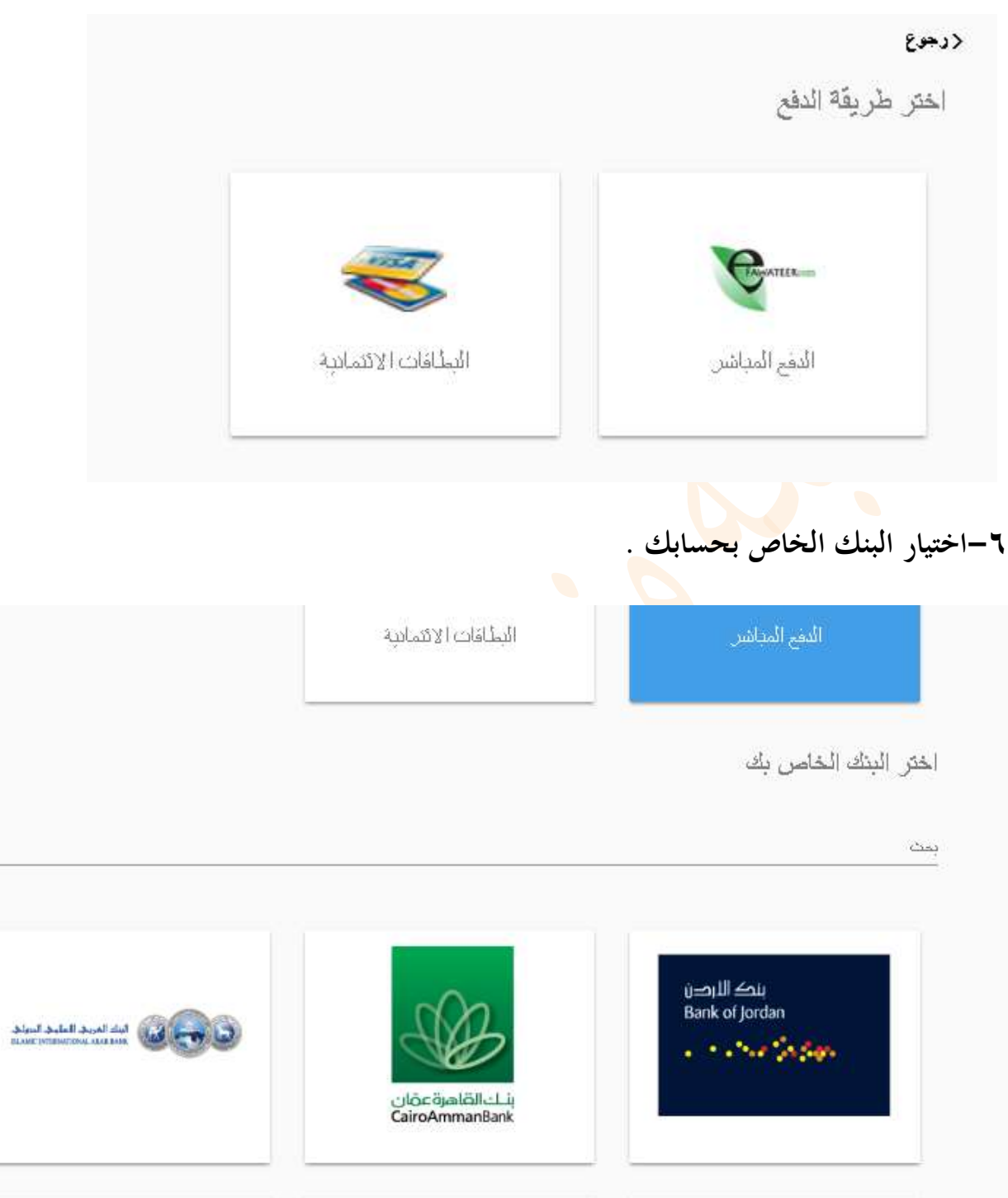

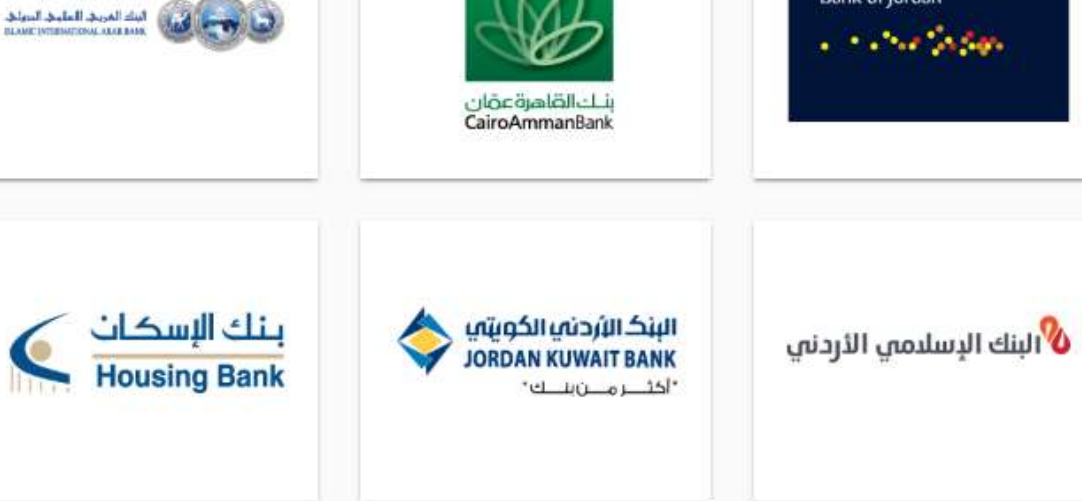

**-7إدخال رقم الحساب البنكي الخاص ثم النقر على متابعة**

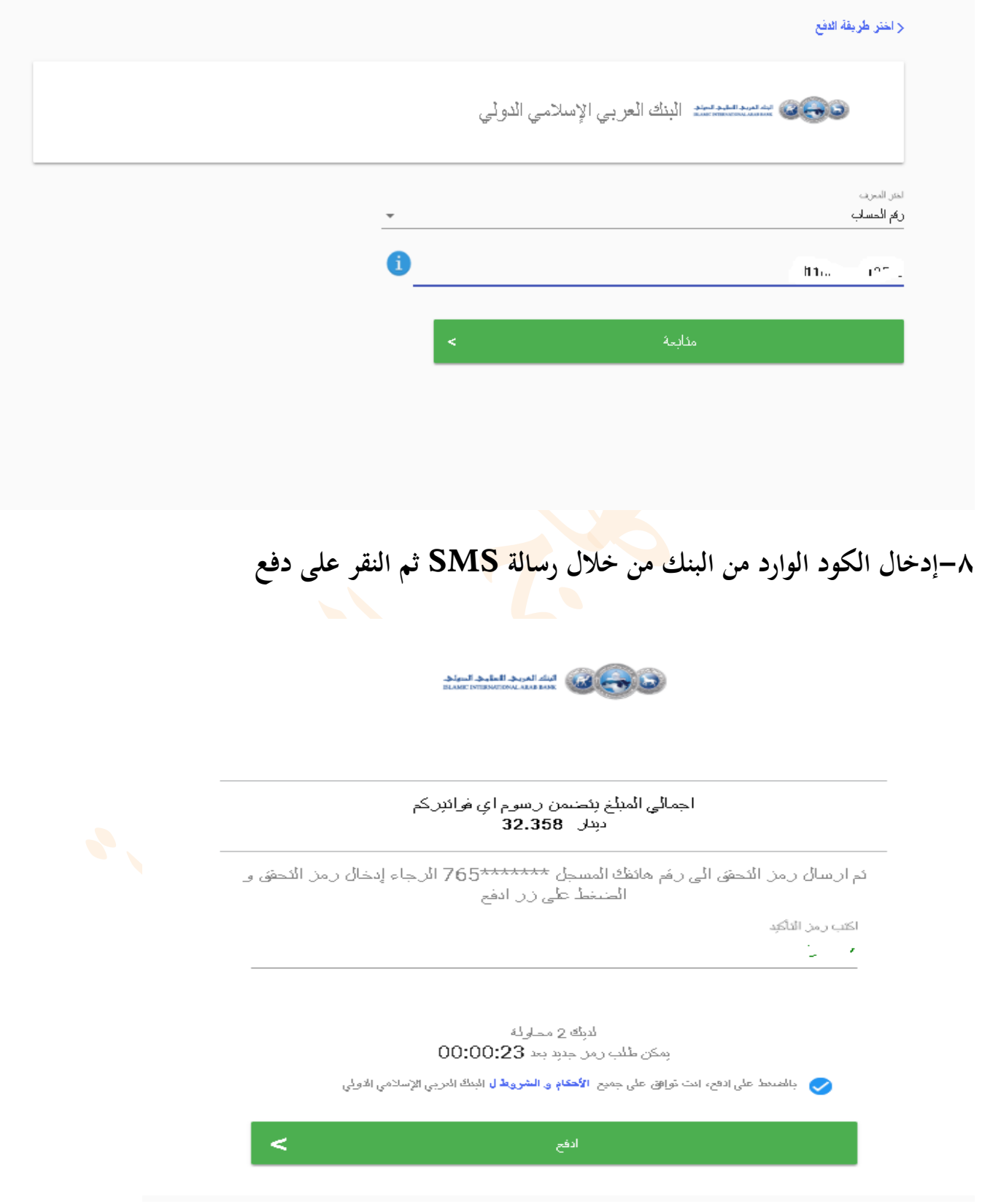

# **-9ظهور رسالة لتأكيد نجاح العملية**

فبالتون ارتياضها

dar Electric Power Company

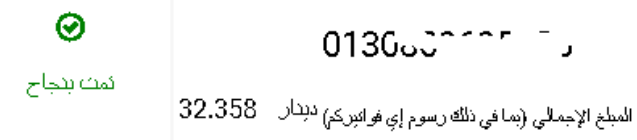

تمنياتنا لكم بالتوفيق

إعداد الأ<mark>ستاذ بلال السعايدة</mark>